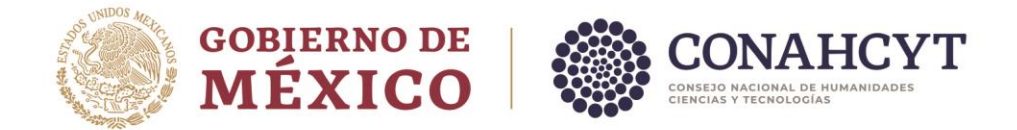

# **MÓDULO DE AYUDANTES**

# **GUÍA PARA TRÁMITE DE ALTA, BAJA Y RECLASIFICACIÓN**

La presente Guía está dirigida a todas las personas Investigadoras Nacional nivel 3 o Eméritas y tiene como propósito informar sobre el proceso de registro de alta, reclasificación o baja de las personas ayudantes en apego a los [Lineamientos de Ayudantes del Sistema Nacional](https://conahcyt.mx/wp-content/uploads/sni/marco_legal/lineamientos/Lineamientos_Ayudantes_Portal.pdf)  [de Investigadoras e Investigadores.](https://conahcyt.mx/wp-content/uploads/sni/marco_legal/lineamientos/Lineamientos_Ayudantes_Portal.pdf)

Para llevar a cabo los tramites deberá consultar el **CALENDARIO** de apertura de la plataforma que se encuentra publicado en el portal de [CONAHCYT/SNI/Trámites y servicios.](https://conahcyt.mx/sistema-nacional-de-investigadores/tramites-y-servicios/)

A continuación, se describen las indicaciones para cada trámite:

### **Antes de iniciar un trámite, es necesario que, la persona ayudante tenga completa la información en Perfil Único de Rizoma.**

#### **a) ALTA**

- 1. Ingrese a la siguiente liga: [https://apeiron.conacyt.mx](https://apeiron.conacyt.mx/)
- 2. Ingrese con su usuario y contraseña (los mismos datos que ha utilizado en las otras plataformas del CONAHCYT).
- 3. Lea las instrucciones en el mensaje de *Bienvenida*.
- 4. Ingrese al apartado de "**Mis solicitudes**" seleccione la convocatoria vigente. A continuación, genere una nueva solicitud.
- 5. En el menú lateral izquierdo, ingrese a cada apartado y complete la información que se solicita.
- 6. Dentro del apartado "**Datos del ayudante**", ingrese el número de CVU de la persona ayudante que desea registrar y complete la información respecto de la UMA (o UMAs) a asignar, así como el nombre del proyecto al que está asociado. Se le recuerda que no podrá asignar más de tres (3) UMAs en su conjunto.

Av. Insurgentes Sur No. 1582, Col. Crédito Constructor, CP. 03940, Benito Juárez, Ciudad de México. Tel: (55) 5322 7700 www.conahcyt.mx

**BEE FOUND AND STELLAR MINERE** 

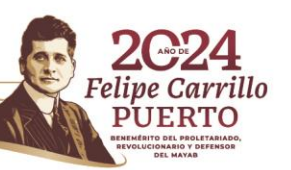

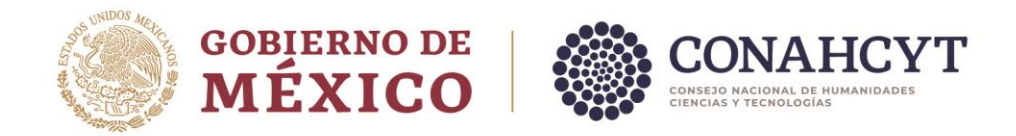

Si desea registrar dos o tres ayudantes, deberá esperar a que la primera solicitud sea Aprobada, para poder enviar otro registro a revisión documental.

- 7. Dentro del apartado "**Documentos**", adjunte en formato PDF los documentos requeridos, enlistados a continuación y verifique que todos sean legibles y correctos, se rechazará en caso de no contar con dichas características.
	- a. Comprobante de estudios: Constancia de estudios, título de grado o cédula profesional de licenciatura o posgrado, sellado y/o firmado por la institución que lo emite.
	- b. Comprobante de domicilio que confirme la dirección registrada en el Perfil Único (no mayor a 3 meses de antigüedad).
	- c. Identificación oficial: INE, identificación migratoria, cédula profesional, pasaporte vigente, escaneada por ambos lados.
	- d. Constancia de Registro Federal de Contribuyentes debidamente actualizado al año en curso, que confirme el RFC registrado en el Perfil Único.
- 8. Dentro del apartado "**Acciones**" presione el botón **Enviar**, para que su solicitud pase a revisión del personal operativo del SNII.

En caso de que el personal operativo rechace su solicitud tendrá 5 día hábiles para corregir la documentación rechazada:

- 9. Dentro de su solicitud, presione el botón **Editar**.
- 10. Para conocer el motivo del rechazo, diríjase al menú del lado izquierdo de la pantalla e ingrese al apartado "**Ver comentarios**".
- 11. Si es necesario reemplazar algún documento, en el apartado "**Documentos**" (para ubicar el documento que fue rechazado) presione el botón **Reemplazar** para adjuntar el documento correcto. Guarde los cambios.
- 12. Dirigirse al apartado "**Acciones**" y presione el botón **Enviar**. Verifique que el estatus haya cambiado a "*Enviada*".

Verifique que el estatus de su solicitud es "*Enviada*", para saber que ha sido aprobada su solicitud.

Av. Insurgentes Sur No. 1582, Col. Crédito Constructor, CP. 03940, Benito Juárez, Ciudad de México. Tel: (55) 5322 7700 www.conahcyt.mx

**AMINES STARTED AND STREAMS PARTIES. THE STARTED STARTED STARTED STARTED STARTED STARTED STARTED STARTED STARTED** 

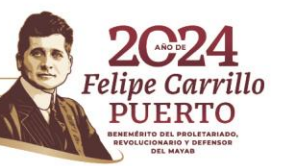

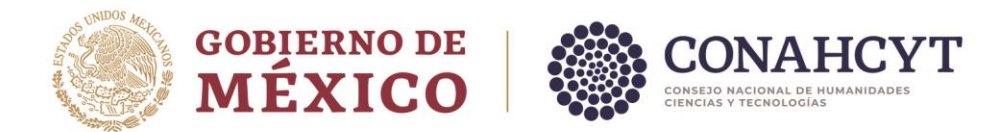

Una vez que su solicitud sea aprobada, el siguiente paso es la firma de convenio (formalización), mismo que se firma primero por parte de CONAHCYT.

- 13. Ingrese a la siguiente liga:<https://formalizacion.conacyt.mx/>
- 14. Ingrese con su usuario y contraseña (los mismos datos que ha utilizado en las otras plataformas del CONAHCYT).
- 15. Verifique que el estatus del convenio sea *Firmado por CONAHCYT*, y presione el ícono de convenio en la columna de "**Acciones**".

Si el estatus es *Por firmar*, indica que aún no ha sido firmado por CONAHCYT, por lo que deberá esperar y monitorear el cambio de estatus durante los próximos días.

- 16. Despliegue la opción de "**Información de la solicitud**", para revisar la información correspondiente a la solicitud que desea firmar. Verifique que sus datos coincidan con los documentos personales.
- 17. Si los datos están correctos, pulse el botón **Firmar** que se encuentra en la parte superior derecha de la vista previa del convenio.
- 18. Proporcione una vez más su contraseña (la misma con la que ingresó a la plataforma) y presione el botón **Validar**. Una vez validada la contraseña, presione el botón **Firmar**. Corrobore que el estatus del convenio se haya actualizado a *Firmado por Solicitante*.
- 19. A continuación, la persona ayudante, deberá firmar el convenio de la misma manera descrita anteriormente (pero desde su sesión como ayudante). Al concluir la firma del convenio, corroboren que el estatus del mismo haya cambiado a *Formalizada*.
- 20. En la misma sesión del ayudante ingrese a la siguiente liga: [https://apeiron.conacyt.mx](https://apeiron.conacyt.mx/)
- 21. Ingrese con su usuario y contraseña (los mismos datos que ha utilizado en las otras plataformas del CONAHCYT).
- 22. Presione el botón **Mis solicitudes**.

Av. Insurgentes Sur No. 1582, Col. Crédito Constructor, CP. 03940, Benito Juárez, Ciudad de México. Tel: (55) 5322 7700 www.conahcyt.mx

**Edkart 1831223** 

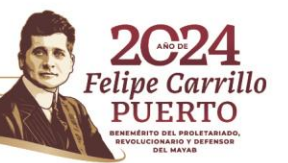

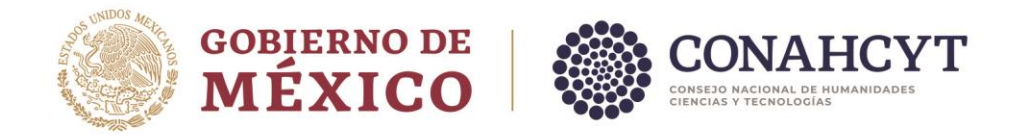

- 23. Ingrese al apartado de *Registro de Cuentas Bancarias (Transversal).*
- 24. Seleccione la convocatoria **Registro de cuentas bancarias ayudantes SNII** y presione el botón **Crear nuevo registro**.
- 25. Dentro del apartado "**Datos del ayudante**", lea las instrucciones del mensaje de *Bienvenida*.
- 26. Ingrese los 18 dígitos de su clabe interbancaria y guarde. La cuenta bancaria que se registre deberá tener las siguientes características:
	- Estar a su nombre y activa.
	- No tener un límite de ingreso mensual.
	- Debe de estar en moneda nacional.
- 27. Dentro del apartado "**Acciones**" envíe la solicitud completa. Verifique que el estatus de su cuenta es *Enviada*, para saber que ha quedado registrada correctamente.

Notas:

La persona solicitante está obligada a dar seguimiento a su solicitud dentro del sistema informático Ápeiron a través del enlace [\(https://apeiron.conacyt.mx/\)](https://apeiron.conacyt.mx/).

El trámite de alta concluye con el convenio formalizado en su totalidad y con el registro de cuenta bancaria enviado correctamente, por lo que es necesario que se concluya durante el mes de inicio del convenio en apego a la normativa.

## **b) RECLASIFICACIÓN**

- 1. Ingrese a la siguiente liga: [https://apeiron.conacyt.mx](https://apeiron.conacyt.mx/)
- 2. Ingrese con su usuario y contraseña (los mismos datos que ha utilizado en las otras plataformas del CONAHCYT).
- 3. Lea las instrucciones en el mensaje de *Bienvenida*.

Av. Insurgentes Sur No. 1582, Col. Crédito Constructor, CP. 03940, Benito Juárez, Ciudad de México. Tel: (55) 5322 7700 www.conahcyt.mx

**SEUKARMING DEE** 

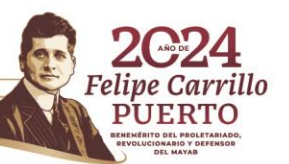

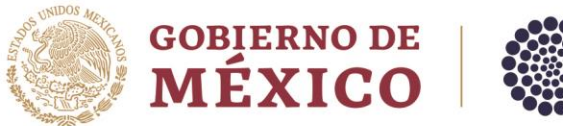

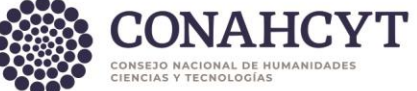

- 4. Ingrese al apartado "**Mis solicitudes**" y diríjase a la convocatoria donde se encuentra el registro de alta del o la ayudante que desee reclasificar las UMAS a asignar).
- 5. Presione el botón **Editar.**
- 6. Dentro del apartado "**Acciones**" presione el botón **Reclasificar***.*
- 7. Diríjase al apartado "**Datos del ayudante**" y modifique la UMA (o UMAs) y presione el botón **Guardar**. Se le recuerda que no podrá asignar más de 3 (tres) UMAs en su conjunto.
- 8. Dentro del apartado "**Acciones**" presione el botón **Formalizar**, el estatus de la solicitud cambiará a *Aprobada.*

Una vez que su solicitud sea aprobada, el siguiente paso es la firma de convenio (formalización), mismo que se firma primero por parte de CONAHCYT.

- 9. Ingrese a la siguiente liga:<https://formalizacion.conacyt.mx/>
- 10. Ingrese con su usuario y contraseña (los mismos datos que ha utilizado en las otras plataformas del CONAHCYT).
- 11. Verifique que el estatus del convenio sea *Firmado por CONAHCYT*, y presione el ícono de convenio en la columna de "**Acciones**".

Si el estatus es *Por firmar*, indica que aún no ha sido firmado por CONAHCYT, por lo que deberá esperar y monitorear el cambio de estatus durante los próximos días.

- 12. Despliegue la opción de "**Información de la solicitud**", para revisar la información correspondiente a la solicitud que desea firmar. Verifique que sus datos coincidan con los documentos personales.
- 13. Si los datos están correctos, pulse el botón **Firmar** que se encuentra en la parte superior derecha de la vista previa del convenio.
- 14. Proporcione una vez más su contraseña (la misma con la que ingresó a la plataforma) y presione el botón **Validar**. Una vez validada la contraseña, presione

Av. Insurgentes Sur No. 1582, Col. Crédito Constructor, CP. 03940, Benito Juárez, Ciudad de México. Tel: (55) 5322 7700 www.conahcyt.mx

**AMBARES MARKET KAMBARES MAR** 

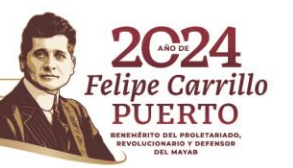

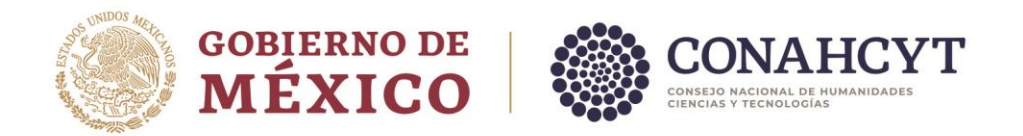

el botón **Firmar**. Corrobore que el estatus del convenio se haya actualizado a *Firmado por Solicitante*.

15. A continuación, la persona ayudante, deberá firmar el convenio de la misma manera descrita anteriormente (pero desde su sesión como ayudante). Al concluir la firma del convenio, corroboren que el estatus del mismo se haya cambiado a *Formalizada*.

Nota:

El trámite de reclasificación (cambio de UMAS) se hace efectivo a partir del mes siguiente a la fecha en que se solicita.

Av. Insurgentes Sur No. 1582, Col. Crédito Constructor, CP. 03940, Benito Juárez, Ciudad de México. Tel: (55) 5322 7700 www.conahcyt.mx

**ASSAMINARE STRAIN** 

建物物测量

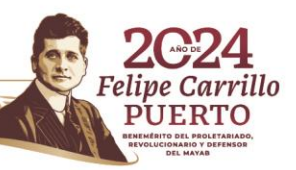

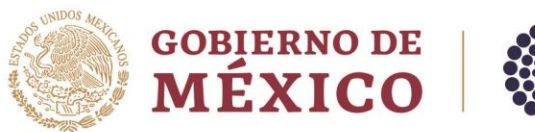

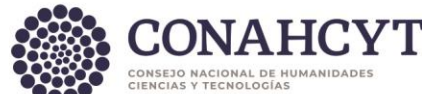

### **c) BAJA**

- 1. Ingrese a la siguiente liga: [https://apeiron.conacyt.mx](https://apeiron.conacyt.mx/)
- 2. Ingrese con su usuario y contraseña (los mismos datos que ha utilizado en las otras plataformas del CONAHCYT).
- 3. Lea las instrucciones en el mensaje de *Bienvenida*.
- 4. Ingrese al apartado de "**Mis solicitudes**"; y diríjase a la convocatoria donde se encuentra el registro del o la ayudante que desee dar de baja.
- 5. Presione el botón **Editar**.
- 6. Dentro del apartado "**Acciones**" presione el botón **Dar de baja***.*

El siguiente paso es la firma de convenio (formalización), mismo que se firma primero por parte de CONAHCYT. Cabe mencionar que el convenio deberá firmarse por la persona que solicite la baja (investigador/a o ayudante), una vez que haya sido firmado por CONAHCYT. En caso de que seleccione la opción *Dar de baja por común acuerdo*, el convenio deberá firmarse por la persona investigadora y la persona ayudante, una vez que el mismo haya sido firmado por CONAHCYT.

- 7. Ingrese a la siguiente liga:<https://formalizacion.conacyt.mx/>
- 8. Ingrese con su usuario y contraseña (los mismos datos que ha utilizado en las otras plataformas del CONAHCYT).
- 9. Verifique que el estatus del convenio sea *Firmado por CONAHCYT*, y presione el ícono de convenio en la columna de "**Acciones**".

Si el estatus es *Por firmar*, indica que aún no ha sido firmado por CONAHCYT, por lo que deberá esperar y monitorear el cambio de estatus durante los próximos días.

Av. Insurgentes Sur No. 1582, Col. Crédito Constructor, CP. 03940, Benito Juárez, Ciudad de México. Tel: (55) 5322 7700 www.conahcyt.mx

**ARANG PERSONAL PROPERTY AND PERSONAL PROPERTY.** 

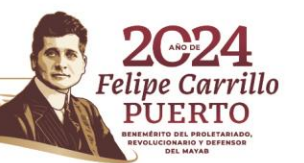

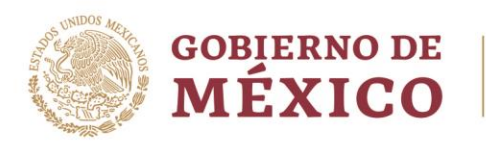

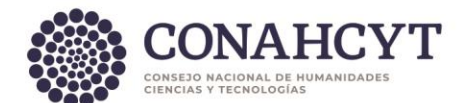

- 10. Despliegue la opción de "**Información de la solicitud**", para revisar la información correspondiente a la solicitud que desea firmar. Verifique que sus datos coincidan con los documentos personales.
- 11. Si los datos están correctos, pulse el botón **Firmar** que se encuentra en la parte superior derecha de la vista previa del convenio.
- 12. Proporcione una vez más su contraseña (la misma con la que ingresó a la plataforma) y presione el botón **Validar**. Una vez validada la contraseña, presione el botón **Firmar**. Al concluir la firma del convenio en su totalidad, el estatus del mismo será *Formalizado*.

Nota:

El trámite de baja se solicita únicamente si desea modificar la vigencia del convenio, es decir, cuando se requiere dar por terminada la ayudantía antes de la fecha que marca el convenio. Si ya terminó la vigencia de su ayudante, no es necesario tramitar la baja, dado que la plataforma ya reconoce el fin de la vigencia y no permitirá solicitar baja. Cabe mencionar que la baja se hace efectiva a partir del último día del mes en que se solicita.

Una vez que realice la solicitud de baja, el estatus de la misma será *Aprobada*. El siguiente paso es la firma de convenio con las fechas actualizadas.

En caso de presentar dudas técnicas podrá comunicarse con el Centro de Contacto de Atención (CCA) a las cuentas de correo cca@conahcyt.mx y cst@conahcyt.mx adjuntando toda la evidencia del problema técnico que presenta o vía telefónica a los números 55 53 22 77 08 (línea directa al CCA) y 55 53 22 77 00 extensión 6901 en un horario de lunes a viernes de 8:00 a 20:00 horas y sábados: 8:00 a 14:00 horas (tiempo del Centro de México).

Av. Insurgentes Sur No. 1582, Col. Crédito Constructor, CP. 03940, Benito Juárez, Ciudad de México. Tel: (55) 5322 7700 www.conahcyt.mx

**AMIENTE STAATS TE ALANDERS TO ALAND** 

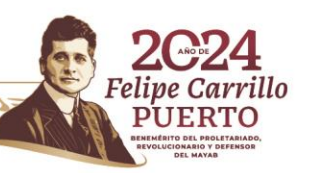